・OPAC(図書検索機)による アンチャン あます。

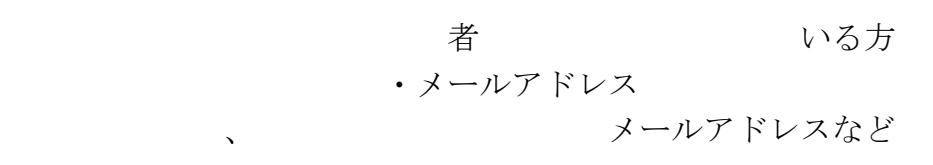

つき こうしょう こうしょう こうしょう こうしょう こうしょう こうしょう こうしゅう こうしゅう こうしゅう こうしゅう こうしゅう こうしゅう こうしゅうしゅう こうしゅうしゅう

」 クリックしてください。予約したい図書が何冊か有る場合、さらに検索· 「カートに入れる」を行ってください。予約の上限は10冊です。

個人認証画面に進みますので、利用者カードの1100から始まる利用者番号を入力く ださい。次に登録したパスワード(数字4桁)を入力し、「予約する」をクリックして ください。

次に情報の入力画面で「受取場所」市立図書館かBM(移動図書館車)を選択し、BM を選ぶ場合は「予約連絡メモ」に受取希望のBMステーション名を入力し、「次に進 む」を押し、情報を確認したら「予約する」を押します。これで予約の申込みが完了と なります。

## その他

 $\overline{a}$ 

- ・インターネット予約とOPACの暗証番号は共通です。
- ・予約の上限は一人10冊です。
- ・インターネット予約登録を行った方は、どの方法で予約なされてもメールでの連絡とな ります。どの図書が割り当てとなったかは、メールにてご確認ください。 (ただし、取り置き期間は、2週間までですのでご注意ください)。
- ・メールアドレス等の変更があった場合は、速やかに届け出ください。 (インターネット上で変更することも可能です)
- ・手書きの予約も今までどおりご利用いただけます。

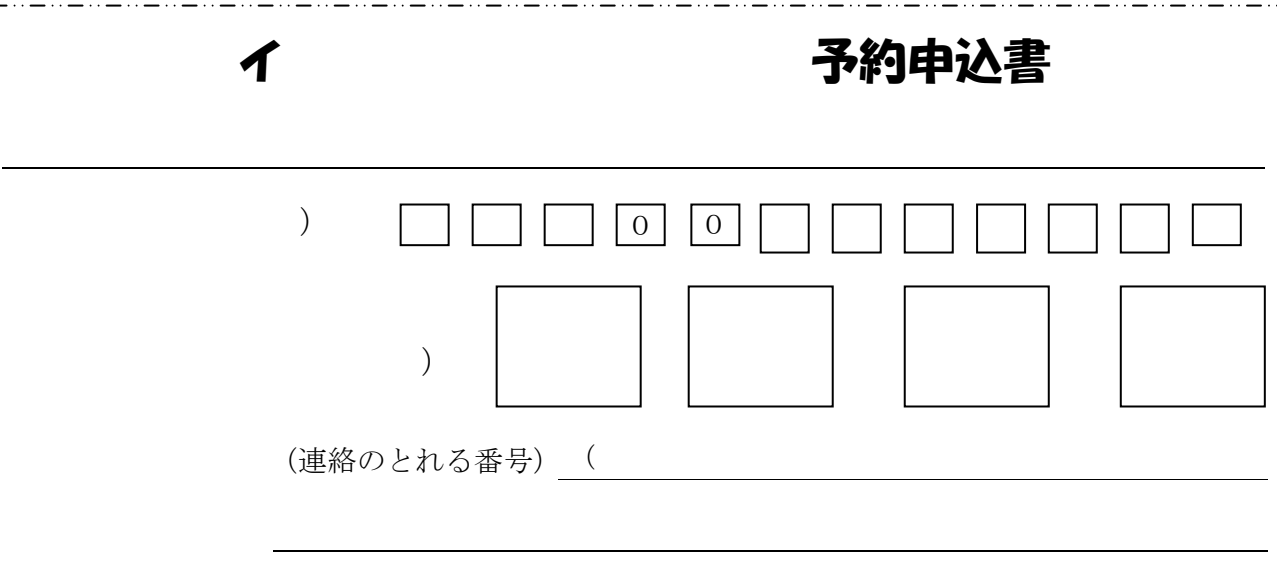

wakkayoyaku@tea.ocn.ne.jp